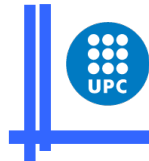

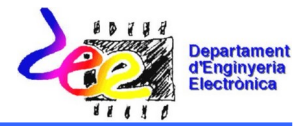

# Electrónica Digital Práctica nº 4 (primera parte) Diseño de sistemas digitales

### Trabajo a realizar en la práctica

La práctica consiste en la implementación de un sistema secuencial para la gestión del aforo de un parking (Fig. 1). Dicho sistema permite monitorizar el número de vehículos que hay sobre dos displays de 7 segmentos. Para la implementación de la aplicación, además de los displays, se disponen de dos sensores opto-electrónicos, uno en la entrada (SE) y otro en la salida (SS) del parking. Estos sensores nos informan de que ha entrado un nuevo vehículo o ha salido un vehículo respectivamente.

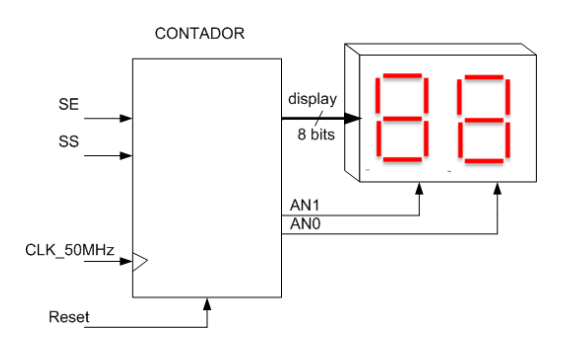

Fig. 1. Sistema a implementar.

Para el diseño del sistema se propone el esquema de bloques descrito en la Fig. 2. Dicho esquema consiste en dos etapas claramente diferenciadas, la etapa que se encarga de contar el número de vehículos presentes en el parking y la etapa de monitorización.

- a) La etapa de control de ocupación del parking, está formada por los módulos M0, M1, M2 y M3:
	- El módulo M0 gestiona el modo de cuenta (ascendente/descendente) en función de si se ha activado el sensor SE o el SS.

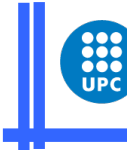

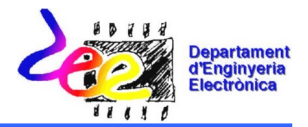

- Los módulos M1 se encargan de detectar los flancos descendentes que se producen en las señales de los sensores SE y SS. Solamente cuando se detecta un flanco descendente, procedente de las señales de uno de los dos sensores (SE, SS), se procederá a actualizar la cuenta de vehículos.
- El módulo M2 consiste en un contador ascendente/descencente que incrementa o decrementa la cuenta en función de si ha entrado o ha salido un vehículo del parking (módulo M0).
- El módulo M3 se encarga de gestionar la multiplexación de los datos a visualizar y genera la señal Enable\_1kHz para evaluar el estado de los sensores SE y SS.
- b) La etapa de monitorización (módulo M4) es la que nos permite visualizar sobre los dos displays, los datos relacionados con la ocupación del parking (Unidades y Decenas de vehículos). Tal y como se puede observar en la Fig. 2, está formada por un multiplexor 2x4 y un decodificador BCD-7segementos.

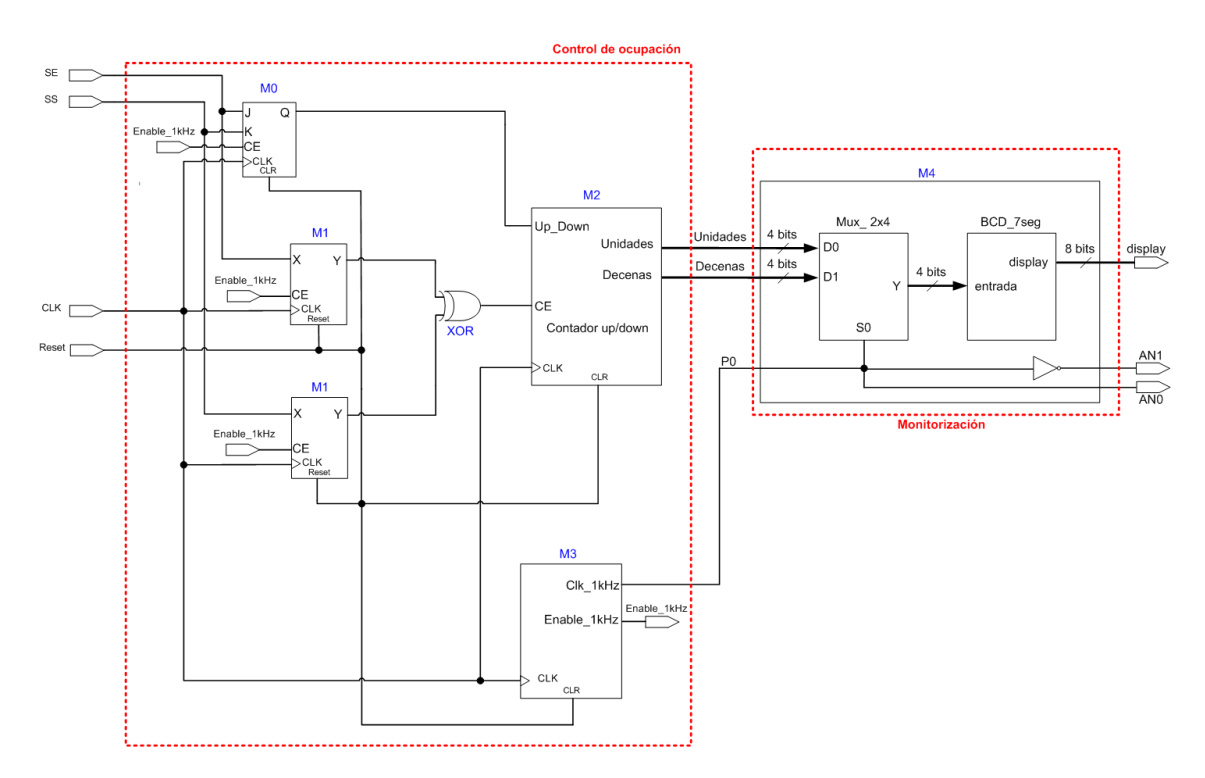

Figura 2. Esquema de bloques propuesto.

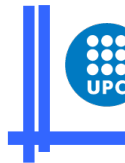

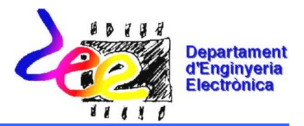

Para la implementación del sistema digital, se empleará la herramienta software WebPack ISE y la placa de evaluación de Digilent, que incorpora la FPGA XC3S200 de la serie Spartan 3 del fabricante Xilinx.

El trabajo de la práctica se organiza en dos sesiones. En la primera sesión se pretende abordar el diseño de la etapa de monitorización, mientras que en la última sesión se realizará el diseño de la etapa de control de ocupación del parking, completando la descripción del sistema a diseñar. Cada una de estas sesiones está dividida a su vez en dos apartados: a) Estudio Previo (Diseño del circuito) y b) Implementación del sistema digital sobre la FPGA XC3S200.

Nota: Se deberán realizar las tareas de diseño marcadas con la letra "D" seguida del número de tarea, correspondientes al apartado del estudio previo antes de la sesión de prácticas.

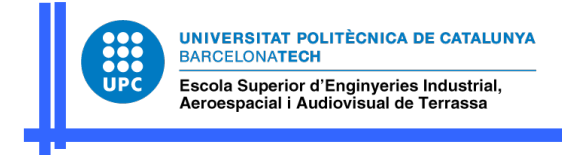

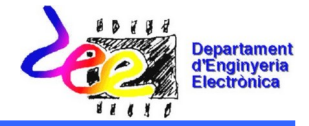

#### 1 Diseño de la etapa de monitorización.

#### 1.1 Estudio Previo de la etapa de monitorización

En el siguiente apartado se realizará el diseño de la etapa de monitorización, descrita en la Fig. 2.

D1. Descripción en lenguaje VHDL del bloque BCD\_7seg.

```
library IEEE;
use IEEE.STD_LOGIC_1164.ALL;
entity BCD_7seg is
 Port ( entrada : in STD_LOGIC_VECTOR (3 downto 0);
 display : out STD_LOGIC_VECTOR (7 downto 0));
end BCD_7seg;
architecture Behavioral of BCD_7seg is
begin
...
end Behavioral;
```
D2. Descripción en lenguaje VHDL del bloque Mux\_2x4.

```
library IEEE;
use IEEE.STD_LOGIC_1164.ALL;
entity Mux_2x4 is
        Port(D0,D1 : in STD_LOGIC_VECTOR (3 downto 0);
             \overline{\phantom{a}}S0 \vdots in STD LOGIC;
              Y: out STD_LOGIC_VECTOR (3 downto 0));
end Mux_2x4;
architecture Behavioral of Mux_2x4 is
begin
...
end Behavioral;
```
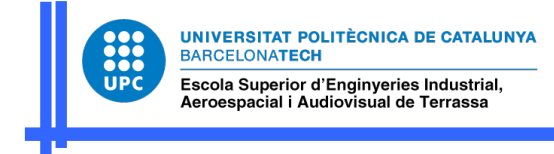

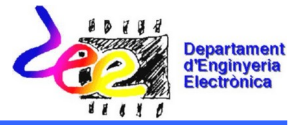

D3. Descripción en lenguaje VHDL del módulo M4, correspondiente a la etapa de monitorización.

```
library IEEE;
use IEEE.STD_LOGIC_1164.ALL;
entity M4 is
       port(Unidades,Decenas : in std_logic_vector (3 downto 0);
         P0: in std_logic;
         DISPLAY: out std_logic_vector (7 downto 0);
             AN0,AN1: out std_logic);
end M4;
architecture Behavioral of M4 is
component Mux_2a4 is
        Port(D0,D1 : in STD_LOGIC_VECTOR (3 downto 0);
            \overline{SO} : in STD_LOGIC;
            Y: out STD_LOGIC_VECTOR (3 downto 0));
end component;
component BCD_7seg is
       Port(entrada : in STD_LOGIC_VECTOR (3 downto 0);
           display : out STD_LOGIC_VECTOR (7 \text{ down to } 0));
end component;
....
begin
....
end Behavioral;
```
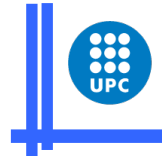

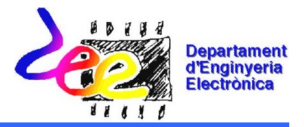

## 1.2 Implementación de la etapa de monitorización sobre la FPGA XC3S200

En este apartado se describe paso a paso el proceso a seguir para la simulación de la etapa de monitorización, empleando la herramienta software WebPack ISE y realizando la descripción de dicha etapa mediante una descripción estructural.

## 1.2.1 Descripción mediante lenguaje VHDL

T1. Iniciar la herramienta de trabajo proporcionada por Xilinx, "ISE Project Navigator", y crear un nuevo proyecto para la descripción del circuito lógico a implementar, seleccionando la opción de descripción mediante lenguaje hardware (HDL).

#### [ISE creación de un proyecto](https://zonavideo.upc.edu/video/6001a9ad1bca491e6251926e)

T2. Crear un fichero fuente en el que se realizará la descripción del circuito lógico a implementar en lenguaje VHDL. A la hora de introducir los datos referidos a las entradas y salidas del sistema, seguiremos las indicaciones de la Fig. 3.

| Entity Name practica4        |           |                          |     |            |                |            |                          |
|------------------------------|-----------|--------------------------|-----|------------|----------------|------------|--------------------------|
| Architecture Name Behavioral |           |                          |     |            |                |            |                          |
| <b>Port Name</b>             | Direction |                          | Bus | <b>MSB</b> |                | <b>LSB</b> | ▲                        |
| <b>SE</b>                    | in        | ۰                        |     |            |                |            |                          |
| SS                           | in        |                          |     |            |                |            |                          |
| <b>CLK</b>                   | in        | ۰                        |     |            |                |            |                          |
| Reset                        | in        | $\overline{\phantom{a}}$ |     |            |                |            |                          |
| display                      | out       | - I⊽                     |     |            | $\overline{7}$ |            | $\sqrt{ }$               |
| AN <sub>0</sub>              | out       | ۰                        |     |            |                |            |                          |
| AN <sub>1</sub>              | out       | $\blacktriangledown$     |     |            |                |            |                          |
| AN <sub>2</sub>              | out       | $\overline{\phantom{a}}$ |     |            |                |            |                          |
| AN <sub>3</sub>              | out       | $\overline{\phantom{a}}$ |     |            |                |            |                          |
|                              | in        | $\mathbf{v}$             |     |            |                |            | $\overline{\phantom{a}}$ |

Fig. 3. Creación del fichero fuente en VHDL.

T3. Crear el componente relacionado con el módulo M4 de acuerdo con la Fig. 4.

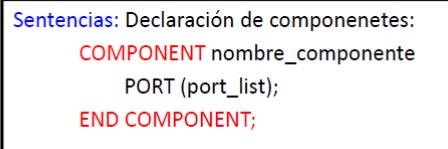

Fig. 4. Declaración de un componente.

T4. Instanciar el componentes M4, creando las señales internas Unidades, Decenas y P0 antes de la etiqueta de inicio de la arquitectura.

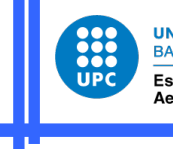

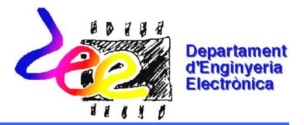

T5. Una vez hemos instanciado el componente M4, faltará describirlo. Para ello, situar el ratón encima del componente que aparece en la ventana "Sources", pulsar el botón derecho del ratón y seleccionar la opción "New Source" (Fig. 5). Esta acción nos permitirá añadir la descripción en lenguaje VHDL del componente seleccionado, a partir de la descripción realizada en el apartado D3 del estudio previo.

| Xilinx - ISE - C:\Xilinx\practica4\practica4.ise - [practica4.vhd]                                           | — 0 T                                                                |
|----------------------------------------------------------------------------------------------------|----------------------------------------------------------------------|
| E File Edit View Project Source Process Window Help                                                          | $-10x$                                                               |
| ₿GX め@ ☑  В⊟□□  ⊿)?  АѪ<br>口皮易印                                                                              | <b>静默默默默   ?   ⊙ ⊙   ∈ ∈   Ξ Ξ Ξ Ξ   ∧ % % %</b> + * *<br>コぼぎの       |
| $\mathbf{x}$<br>$\mathbf{I}$                                                                                 |                                                                      |
| $\overline{2}$<br>-- Company:<br>Sources for: Synthesis/Implementation<br>۰                                  |                                                                      |
| -- Engineer:<br>3<br>o practica4                                                                             |                                                                      |
| $\overline{4}$<br>→ Cl xc3s200-4ft256<br>5<br>-- Create Date:                                                | 18:46:23 11/22/2010                                                  |
| E- Van practica4 - Behavioral (practica4.vhd)<br>-- Design Name:<br>6                                        |                                                                      |
| $-2$ U1 - M4<br>-- Module Name:<br>$\overline{7}$                                                            | practica4 - Behavioral                                               |
| New Source<br>-- Project Name:<br>8                                                                          |                                                                      |
| 9<br>-- Target Devices:<br>Add Source<br>-- Tool versions:<br>10                                             |                                                                      |
| Add Copy of Source<br>11<br>-- Description:                                                                  |                                                                      |
| 12 <sup>°</sup><br><b>Section</b><br>New Partition<br>13<br>-- Dependencies:                                 |                                                                      |
| <b>Delete Partition</b><br>14<br>--                                                                          |                                                                      |
| 15<br>-- Revision:<br>Partition Properties                                                                   |                                                                      |
| 岡 <sup>2</sup> Sources<br><b>PR</b> Snapsho<br>16<br><b>Partition Force</b><br>17                            | -- Revision 0.01 - File Created<br>-- Additional Comments:           |
| ×<br>18                                                                                                    |                                                                      |
| Set as Top Module<br>19<br>-----------<br>Processes:                                                         |                                                                      |
| 20 library IEEE;<br>Remove<br><b>Add Existing Source</b><br>Ò                                                | 21 use IEEE. STD LOGIC 1164. ALL;                                    |
| ۳.<br>Create New Source<br>Move to Library                                                                   | 22 use IEEE. STD LOGIC ARITH.ALL;                                    |
| ÷.‰<br><b>Design Utilities</b><br><b>Z</b> Open                                                              | 23 use IEEE.STD LOGIC UNSIGNED.ALL,                                  |
| 24<br>25                                                                                                    | ---- Uncomment the following library declaration if instantiating    |
| <b>Toggle Paths</b><br>26                                                                                    | ---- any Xilinx primitives in this code.                             |
| <b>a</b> Properties<br>--library UNISIM;<br>27                                                               |                                                                      |
| 28                                                                                                    | --use UNISIM.VComponents.all;                                        |
| 29<br>30                                                                                                    | entity practica4 is                                                  |
| 31                                                                                                    | Port ( SE : in STD LOGIC;                                            |
| 32                                                                                                    | SS : in STD LOGIC;                                                   |
| 33                                                                                                    | CLK : in STD LOGIC,                                                  |
| 34<br>35                                                                                                    | Reset : in STD LOGIC,<br>display: out STD LOGIC VECTOR (7 downto 0); |
| ⊣                                                                                                    |                                                                      |
| <sup>图</sup> 】 Processes<br><b>E</b> Design Summary                                                          | <b>N</b> practica4.vhd                                               |
|                                                                                                    |                                                                      |
| ×<br>Started : "Launching Design Summary".                                                                   |                                                                      |
|                                                                                                    |                                                                      |
| Started : "Launching ISE Text Editor to edit practica4.vhd".                                                 |                                                                      |
|                                                                                                    |                                                                      |
|                                                                                                    |                                                                      |
|                                                                                                    |                                                                      |
|                                                                                                    |                                                                      |
|                                                                                                    |                                                                      |
|                                                                                                    |                                                                      |
|                                                                                                    |                                                                      |
|                                                                                                    |                                                                      |
| $\blacktriangleleft$                                                                                         | ▸│                                                                   |
| <b>E</b> Console<br><b>N</b> Wamings<br><b>Tell Tel Console</b><br><b>B</b> Errors<br><b>A</b> Find in Files |                                                                      |
| Add a new source to the project                                                                              | Ln 61 Col 40 CAPS NUM SCRL VHDL                                      |
|                                                                                                    |                                                                      |

Fig. 5. Descripción de la etapa de monitorización.

T6. Una vez añadida la descripción del componente M4, faltará describir los componentes Mux2x4 y BCD\_7seg, a partir de los apartados D1 y D2 del estudio previo. Así que será necesario repetir el procedimiento anterior (T5) con los componentes Mux2x4 y BCD\_7seg (Fig. 6).

| 88<br><b>BARCELONATECH</b>                                                                                                    |                                                                                                    | UNIVERSITAT POLITÈCNICA DE CATALUNYA                                                                                                    |                                                              |  | <b>Departam</b>                |
|----------------------------------------------------------------------------------------------------|----------------------------------------------------------------------------------------------------|----------------------------------------------------------------------------------------------------|--------------------------------------------------------------|--|--------------------------------|
| <b>UPC</b>                                                                                                    | Escola Superior d'Enginyeries Industrial,<br>Aeroespacial i Audiovisual de Terrassa                                                                                                    |                                                                                                    |                                                              |  | d'Enginye<br><b>Electronic</b> |
|                                                                                                    |                                                                                                    |                                                                                                    |                                                              |  |                                |
| Xilinx - ISE - C:\Xilinx\practica4\practica4.ise - [practica4.vhd]                                                                                                    |                                                                                                    |                                                                                                    |                                                              |  | $   x$                         |
| E File Edit View Project Source Process Window Help                                                                                                    |                                                                                                    |                                                                                                    |                                                              |  | $- B  \times$                  |
| る  ※全食× の~ <br>口皮同症                                                                                                    | $\lbrack$<br>168 O<br>D,                                                                                                    | $2512$ $M_2$                                                                                                    | ⊡   ぽぽ@   樽既就就我   ♀   ⊙ ⊙   ∈ ∈  Ξ ≅ Ξ ≌   ∡ ≫ ≫ ≫ ⊕ ※       |  |                                |
| Sources for: Synthesis/Implementation<br>$ \bullet$ practica4<br>- Clixc3s200-4ft256<br><b>E. R.</b> practica4 - Behavioral (practica4.vhd)<br>E-N U1 - M4 - Behavioral (M4.vhd)<br>2 U1 - Mux 2x4<br>7 U2 - BCD 7seq<br>岡 <sup>2</sup> Sources<br><b>Th</b> Libraries<br><b>ARI</b> Snapshots | 17<br>18<br>19<br>20<br>21<br>22<br>23<br>酐<br>New Source<br>Add Source<br>Add Copy of Source<br>New Partition<br>Delete Partition<br><b>Partition Properties</b><br><b>Partition Force</b> | -- Additional Comments:<br>library IEEE;<br>use IEEE. STD LOGIC 1164.ALL;<br>use IEEE.STD LOGIC ARITH.ALL:<br>use IEEE.STD_LOGIC_UNSIGNED.ALL;<br>- any Xilinx primitives in this code.<br>ibrary UNISIM;<br>se UNISIM.VComponents.all;<br>ity practica4 is<br>Port ( SE : in STD LOGIC;<br>SS : in STD LOGIC;<br>CLK : in STD LOGIC;<br>Reset : in STD LOGIC. | Uncomment the following library declaration if instantiating |  |                                |
| Processes<br><b>Add Existing Source</b><br>۰<br><b>Create New Source</b><br>۰г<br>$\pm 2$<br><b>Design Utilities</b><br>$\ddot{\phantom{1}}$                                                                                                    | Set as Top Module<br>Remove<br>Move to Library                                                                                                    | ANO: out STD LOGIC;<br>AN1 : out STD LOGIC:<br>AN2 : out STD LOGIC;<br>AN3 : out STD LOGIC);                                                                                                    | display : out STD LOGIC VECTOR (7 downto 0) ;                |  |                                |
| <sup>6</sup> 1 Processes                                                                                                    | <b>Ø</b> Open<br><b>Toggle Paths</b>                                                                                                    | <b>N</b> practica4.vhd<br>mary                                                                                                    |                                                              |  |                                |

Fig. 6. Descripción de los componentes Mux2x4 y BCD\_7seg.

T7. Una vez finalizada la descripción de los diferentes componentes (Mux2x4 y BCD\_7seg), comprobaremos que no exista ningún error de sintaxis. Salvar los ficheros \*.vhd, seleccionar el componente M4 en la ventana "Sources", y ejecutar la opción "Check Syntax" que aparece en la ventana "Processes".

Si no se ha producido ningún error, el proceso de "Check Syntax" quedará marcado en verde. En el caso de que se hubiese producido algún error, se nos indicará la línea correspondiente, así como el error detectado para su corrección.

T8. Crear un banco de pruebas para simular el funcionamiento del componente correspondiente al módulo M4. Para ello, seleccionar el fichero fuente \*.vhd correspondiente a dicho componente en la ventana Sources y añadir un nuevo fichero al proyecto del tipo "VHDL Test Bench". Editar los estímulos que se aplicarán en las entradas, tal y como se muestra en el cronograma de la Fig. 7.

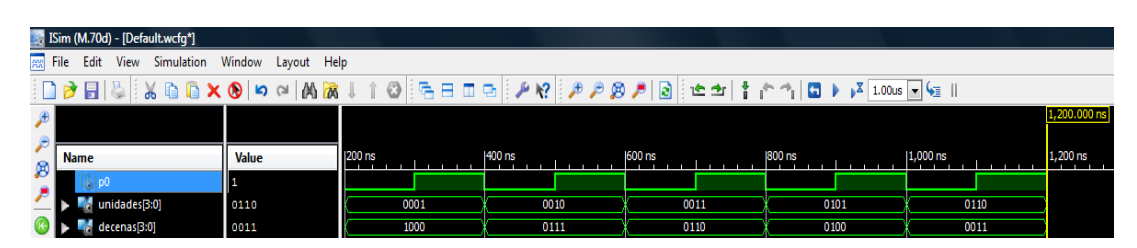

Antes de iniciar el proceso de simulación, seleccionar un tiempo se simulación de 1200 ns.

Fig. 7. Edición de los estímulos del componente M4.

#### [ISE simulación de un diseño](https://zonavideo.upc.edu/video/5ffc1f361bca49139746814d)

T9. Comprobar si el cronograma obtenido coincide con el resultado esperado, en caso contrario rehacer el diseño del componente M4 y repetir el proceso.

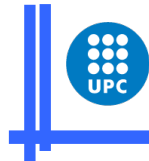

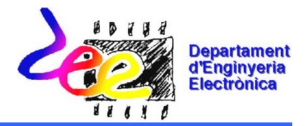

# Electrónica Digital Práctica nº 4 (segunda parte) Diseño de sistemas digitales

### Trabajo a realizar en la práctica

La práctica consiste en la implementación de un sistema secuencial para la gestión del aforo de un parking (Fig. 1). Dicho sistema permite monitorizar el número de vehículos que hay sobre dos displays de 7 segmentos. Para la implementación de la aplicación, además de los displays, se disponen de dos sensores opto-electrónicos, uno en la entrada (SE) y otro en la salida (SS) del parking. Estos sensores nos informan de que ha entrado un nuevo vehículo o ha salido un vehículo respectivamente.

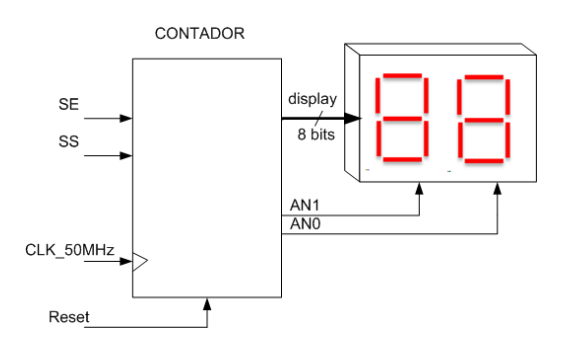

Fig. 1. Sistema a implementar.

Para el diseño del sistema se propone el esquema de bloques descrito en la Fig. 2. Dicho esquema consiste en dos etapas claramente diferenciadas, la etapa que se encarga de contar el número de vehículos presentes en el parking y la etapa de monitorización.

- a) La etapa de control de ocupación del parking, está formada por los módulos M0, M1, M2 y M3:
	- El módulo M0 gestiona el modo de cuenta (ascendente/descendente) en función de si se ha activado el sensor SE o el SS.

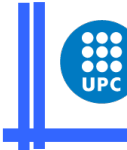

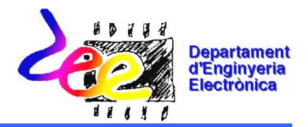

- Los módulos M1 se encargan de detectar los flancos descendentes que se producen en las señales de los sensores SE y SS. Solamente cuando se detecta un flanco descendente, procedente de las señales de uno de los dos sensores (SE, SS), se procederá a actualizar la cuenta de vehículos.
- El módulo M2 consiste en un contador ascendente/descencente que incrementa o decrementa la cuenta en función de si ha entrado o ha salido un vehículo del parking (módulo M0).
- El módulo M3 se encarga de gestionar la multiplexación de los datos a visualizar y genera la señal Enable\_1kHz para evaluar el estado de los sensores SE y SS.
- b) La etapa de monitorización (módulo M4) es la que nos permite visualizar sobre los dos displays, los datos relacionados con la ocupación del parking (Unidades y Decenas de vehículos). Tal y como se puede observar en la Fig. 2, está formada por un multiplexor 2x4 y un decodificador BCD-7segementos.

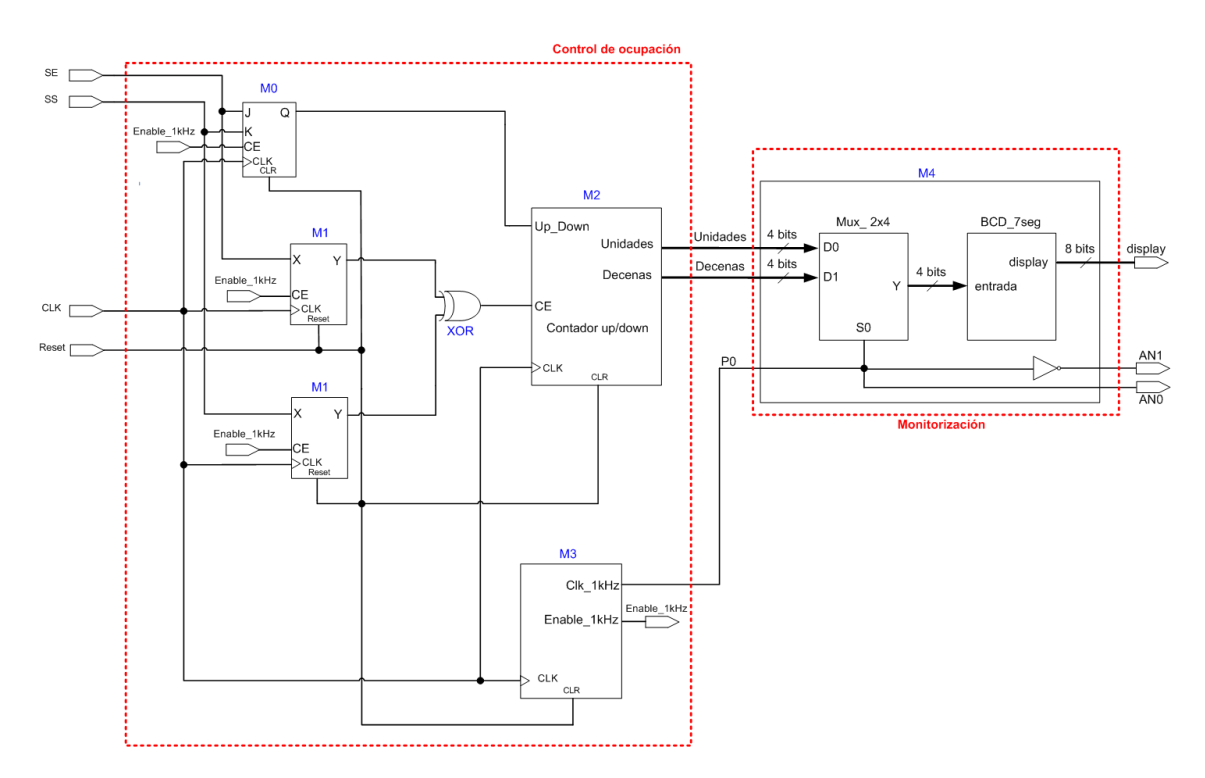

Figura 2. Esquema de bloques propuesto.

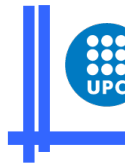

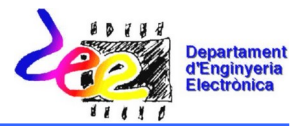

Para la implementación del sistema digital, se empleará la herramienta software WebPack ISE y la placa de evaluación de Digilent, que incorpora la FPGA XC3S200 de la serie Spartan 3 del fabricante Xilinx.

El trabajo de la práctica se organiza en dos sesiones. En la primera sesión se pretende abordar el diseño de la etapa de monitorización, mientras que en la última sesión se realizará el diseño de la etapa de control de ocupación del parking, completando la descripción del sistema a diseñar. Cada una de estas sesiones está dividida a su vez en dos apartados: a) Estudio Previo (Diseño del circuito) y b) Implementación del sistema digital sobre la FPGA XC3S200.

Nota: Se deberán realizar las tareas de diseño marcadas con la letra "D" seguida del número de tarea, correspondientes al apartado del estudio previo antes de la sesión de prácticas.

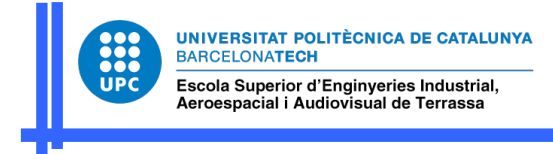

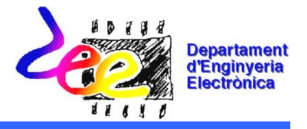

#### 2 Diseño de la etapa de control de ocupación del parking

### 2.1 Estudio Previo de la etapa de control de ocupación del parking

En el siguiente apartado se realizará el diseño de la etapa de control de la ocupación del parking, descrita en la Fig. 2.

D1. Descripción en lenguaje VHDL del módulo M0, que consiste en un flip flop J-K con entrada de clock enable (Fig. 3).

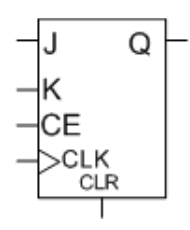

Figura 3. Flip flop J-K con entrada de clock enable (CE).

```
library IEEE;
use IEEE.STD_LOGIC_1164.ALL;
entity M0 is
       port(J,K,CE,CLK,CLR : in std_logic;
              Q: out std_logic);
end M0;
architecture Behavioral of M0 is
....
begin
....
end Behavioral;
```
D2. Descripción estructural en lenguaje VHDL del módulo M2. Este módulo consiste en dos contadores BCD reversibles, tal como se indica en la Fig. 4.

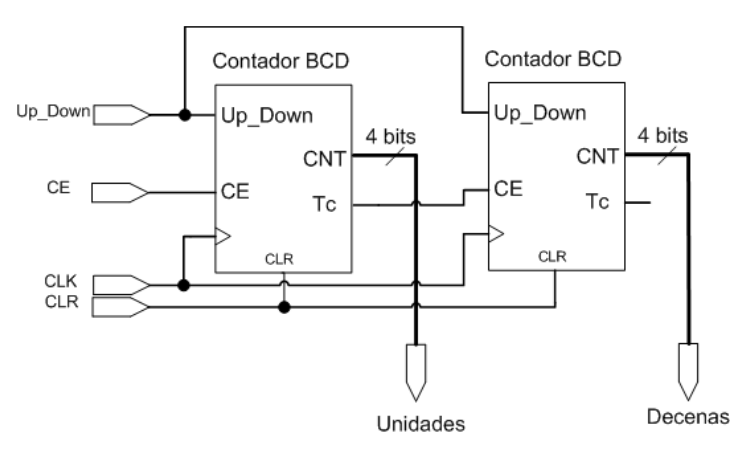

Figura 4. Módulo M2.

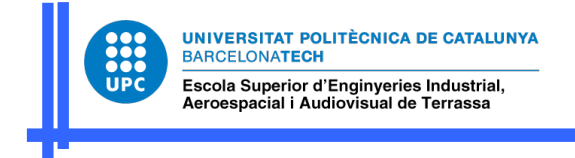

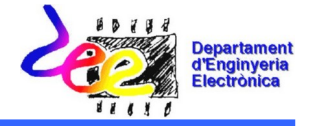

library IEEE; use IEEE.STD\_LOGIC\_1164.ALL; use IEEE.STD\_LOGIC\_ARITH.ALL; use IEEE.STD\_LOGIC\_UNSIGNED.ALL; entity M2 is port(UP\_DOWN,CE,CLK,CLR: in std\_logic; Unidades,Decenas : out std\_logic\_vector (3 downto 0)); end M2; architecture Behavioral of M2 is component Contador\_BCD is port(UP\_DOWN,CE,CLK,CLR: in std\_logic; Tc: out std\_logic; CNT : out std\_logic\_vector (3 downto 0)); end component; ....

begin

.... end Behavioral;

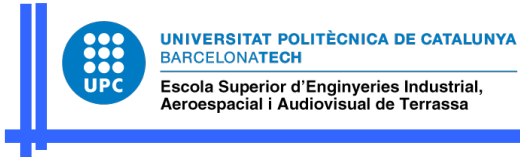

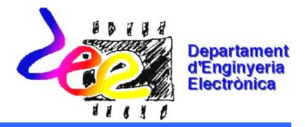

### 2.2 Implementación de la etapa de control de ocupación del parking sobre la FPGA XC3S200

En este apartado se describe paso a paso el proceso a seguir para la simulación de la etapa de control de ocupación del parking, empleando la herramienta software WebPack ISE y realizando la descripción de dicha etapa mediante una descripción estructural.

T1. Iniciar la herramienta de trabajo proporcionada por Xilinx, "ISE Project Navigator" , y abrir el proyecto que se creó en la sesión anterior ("File->Open Project").

T2. Completar la arquitectura del fichero \*.vhd que describe el funcionamiento del sistema a implementar, utilizando una descripción estructural. Para ello, crear los componentes relacionados con los módulos M0, M1, M2 y M3. A la hora de crear los componentes M1 y M3 seguir la sintaxis que se muestra en la Fig. 5.

```
component M1 
      port(X,CE,CLK,CLR: in std_logic;
            Y: out std_logic); 
end component;
component M3 
      port (CLK,CLR : in std_logic;
             Enable_1kHz,clk_1kHz: out std_logic);
end component;
```
Fig. 5. Declaración de los componentes M1 y M3.

T3. Instanciar cada uno de los componentes, interconectándolos entre si, tal y como se muestra en el esquema de la Fig. 2.

T4. Asignar el valor '1' a las salidas AN2 y AN3 dentro de la arquitectura y después de la etiqueta de inicio (begin), para deshabilitar los dos displays que no se van a utilizar.

T5. Una vez tenemos la descripción del sistema completo, falta describir cada uno de los componentes que se han creado. En primer lugar se añadirá la descripción de los bloques M1 y M3. Para ello, situar el ratón encima de cualquier componente que aparece en la ventana "Sources", pulsar el botón derecho del ratón y seleccionar la opción "New Source". Esta

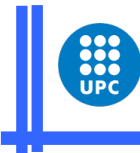

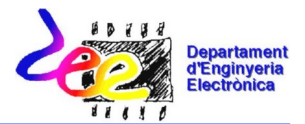

acción nos permitirá añadir la descripción en lenguaje VHDL del componente seleccionado a partir de los ficheros M1.vhd y M3.vhd, disponibles en el campus digital.

T6. A continuación, se añadirán los componentes que se han diseñado en el apartado 2.1 del estudio previo, M0, y M2. Para ello, situar el ratón encima de cualquier componente que aparece en la ventana "Sources", pulsar el botón derecho del ratón y seleccionar la opción "New Source". Esta acción nos permitirá añadir la descripción en lenguaje VHDL del componente seleccionado a partir de la descripción realizada en el estudio previo.

T7. Una vez finalizada la descripción de los diferentes componentes, comprobaremos que no exista ningún error de sintaxis. Salvar los ficheros \*.vhd, ir seleccionando cada uno de los componentes en la ventana "Sources" y ejecutar la opción "Check Syntax" que aparece en la ventana "Processes".

Si no se ha producido ningún error, el proceso de "Check Syntax" quedará marcado en verde. En el caso de que se hubiese producido algún error, se nos indicará la línea correspondiente, así como el error detectado para su corrección.

T8. Crear un banco de pruebas para simular el funcionamiento del componente M0. Para ello, seleccionar el fichero fuente \*.vhd correspondiente a dicho componente en la ventana Sources y añadir un nuevo fichero al proyecto del tipo "Test Bench Waveform".

En este caso, como el circuito a simular es secuencial, se generará una señal de reloj con un periodo de 20 ns. Así que se deberá asignar el valor de 20 ns a la constante "CLK period", tal y como se muestra en la plantilla de creación del banco de pruebas de la Fig. 6.

Respecto a la asignación de los estímulos que se aplicarán en las entradas, se seguirá el cronograma de la Fig. 7. En este caso, se aplicarán cambios en las señales de entrada cada 100 ns. Para ello, completar la plantilla de creación del banco de pruebas con los parámetros que se reflejan en la Fig 6, y añadir los estímulos de las entradas en las líneas marcadas con puntos suspensivos.

Antes de iniciar el proceso de simulación, se deberá de seleccionar un tiempo se simulación de 400 ns.

#### [ISE simulación de un diseño](https://zonavideo.upc.edu/video/5ffc1f361bca49139746814d)

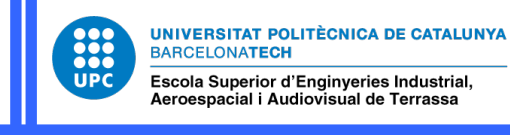

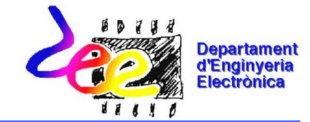

```
LIBRARY ieee;
```

```
USE ieee.std_logic_1164.ALL;
-- Uncomment the following library declaration if using
-- arithmetic functions with Signed or Unsigned values
--USE ieee.numeric_std.ALL;
ENTITY test_M0 IS
END test_M0;
ARCHITECTURE behavior OF test_M0 IS 
     -- Component Declaration for the Unit Under Test (UUT)
     COMPONENT M0
     PORT(
 J : IN std_logic;
 K : IN std_logic;
 CE : IN std_logic;
 CLK : IN std_logic;
 CLR : IN std_logic;
 Q : OUT std_logic
 );
 END COMPONENT;
    --Inputs
 signal J : std_logic := '0';
 signal K : std_logic := '0';
 signal CE : std_logic := '0';
 signal CLK : std_logic := '0';
 signal CLR : std_logic := '0';
       --Outputs
    signal Q : std_logic;
    -- Clock period definitions
    constant CLK_period : time := 20 ns;
BEGIN
       -- Instantiate the Unit Under Test (UUT)
    uut: M0 PORT MAP (
          J \Rightarrow J,
          K \implies KCE \implies CECLK \implies CLKCLR => CLR,
          Q \implies Q );
    -- Clock process definitions
    CLK_process :process
    begin
              CLK \leq 0'wait for CLK_period/2;
               CLK <= '1';
              wait for CLK_period/2;
 end process;
 -- Stimulus process
    stim_proc: process
    begin
       --Completar los estímulos
       ...
 wait for 100 ns;
       --Completar los estímulos
       ...
 wait for 100 ns;
      --Completar los estímulos
       ...
 wait for 100 ns;
       --Completar los estímulos
       ...
       wait;
    end process;
END;
```
Fig. 6. Especificación de los estímulos de las entradas del componente M0.

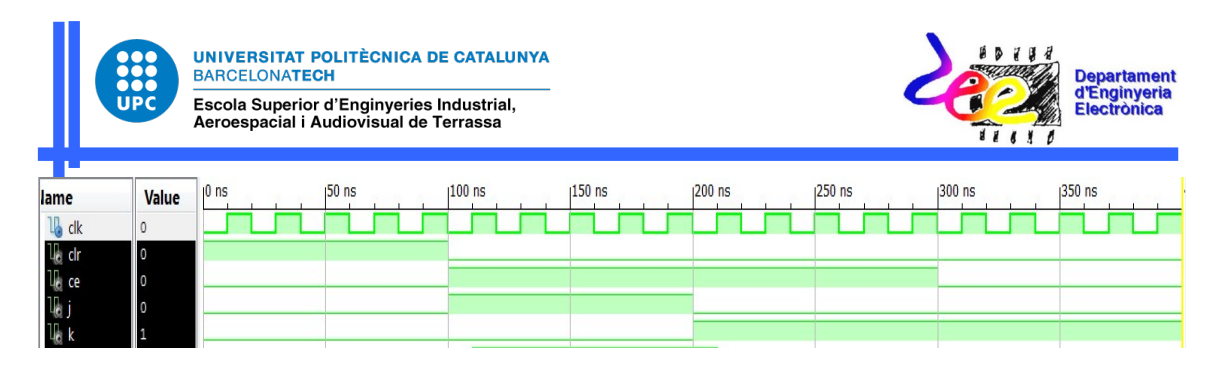

Fig. 7. Edición de los estímulos de las entradas del componente M0.

T9. Simular el funcionamiento del componente M0 y comprobar si el cronograma obtenido coincide con el resultado esperado, en caso contrario, rehacer el diseño del componente y repetir el proceso.

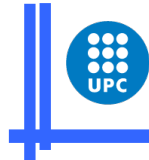

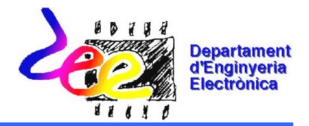

# Electrónica Digital Práctica nº 4 (tercera parte) Diseño de sistemas digitales

#### Trabajo a realizar en la práctica

La práctica consiste en la implementación de un sistema secuencial para la gestión del aforo de un parking (Fig. 1). Dicho sistema permite monitorizar el número de vehículos que hay sobre dos displays de 7 segmentos. Para la implementación de la aplicación, además de los displays, se disponen de dos sensores opto-electrónicos, uno en la entrada (SE) y otro en la salida (SS) del parking. Estos sensores nos informan de que ha entrado un nuevo vehículo o ha salido un vehículo respectivamente.

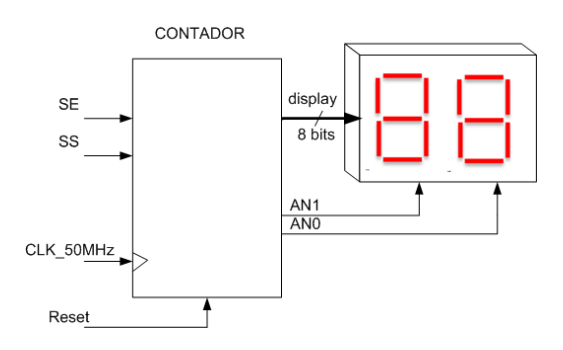

Fig. 1. Sistema a implementar.

Para el diseño del sistema se propone el esquema de bloques descrito en la Fig. 2. Dicho esquema consiste en dos etapas claramente diferenciadas, la etapa que se encarga de contar el número de vehículos presentes en el parking y la etapa de monitorización.

- a) La etapa de control de ocupación del parking, está formada por los módulos M0, M1, M2 y M3:
	- El módulo M0 gestiona el modo de cuenta (ascendente/descendente) en función de si se ha activado el sensor SE o el SS.

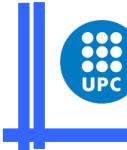

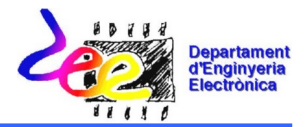

- Los módulos M1 se encargan de detectar los flancos descendentes que se producen en las señales de los sensores SE y SS. Solamente cuando se detecta un flanco descendente, procedente de las señales de uno de los dos sensores (SE, SS), se procederá a actualizar la cuenta de vehículos.
- El módulo M2 consiste en un contador ascendente/descencente que incrementa o decrementa la cuenta en función de si ha entrado o ha salido un vehículo del parking (módulo M0).
- El módulo M3 se encarga de gestionar la multiplexación de los datos a visualizar y genera la señal Enable\_1kHz para evaluar el estado de los sensores SE y SS.
- b) La etapa de monitorización (módulo M4) es la que nos permite visualizar sobre los dos displays, los datos relacionados con la ocupación del parking (Unidades y Decenas de vehículos). Tal y como se puede observar en la Fig. 2, está formada por un multiplexor 2x4 y un decodificador BCD-7segementos.

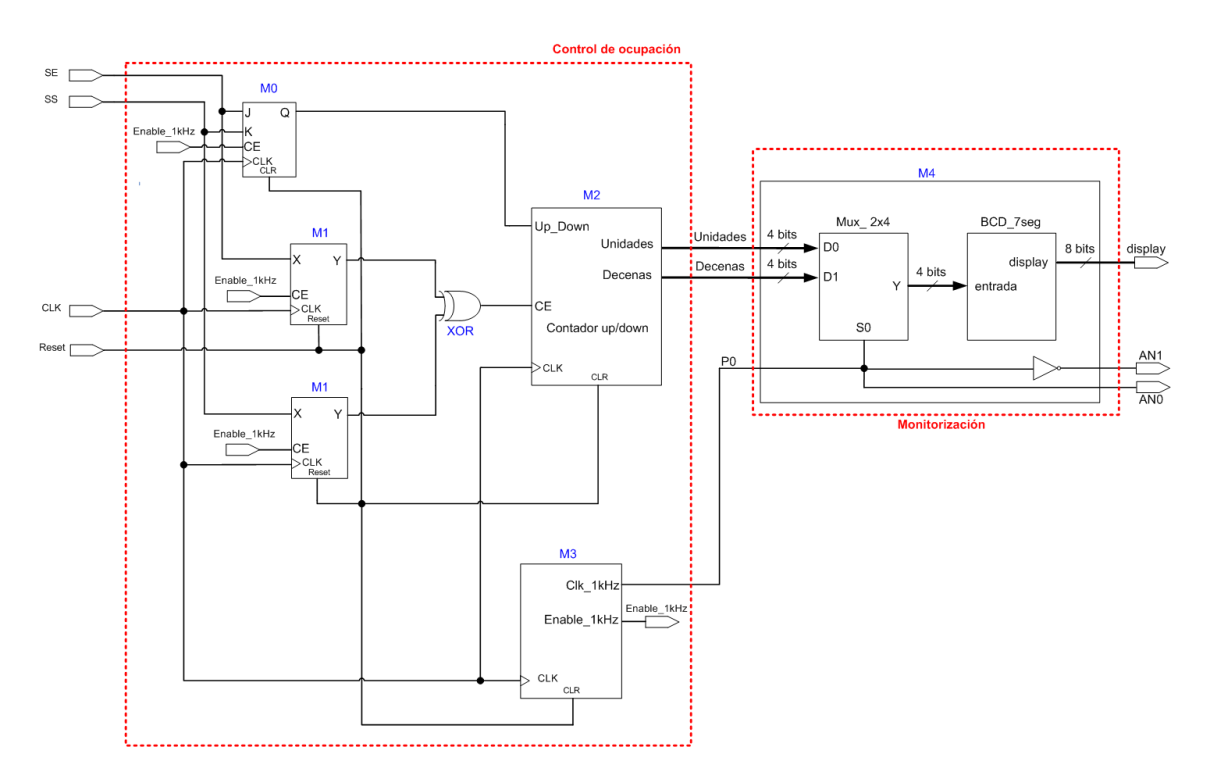

Figura 2. Esquema de bloques propuesto.

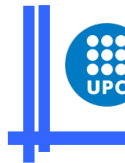

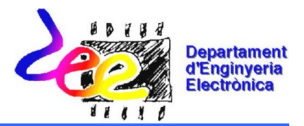

Para la implementación del sistema digital, se empleará la herramienta software WebPack ISE y la placa de evaluación de Digilent, que incorpora la FPGA XC3S200 de la serie Spartan 3 del fabricante Xilinx.

El trabajo de la práctica se organiza en dos sesiones. En la primera sesión se pretende abordar el diseño de la etapa de monitorización, mientras que en la última sesión se realizará el diseño de la etapa de control de ocupación del parking, completando la descripción del sistema a diseñar. Cada una de estas sesiones está dividida a su vez en dos apartados: a) Estudio Previo (Diseño del circuito) y b) Implementación del sistema digital sobre la FPGA XC3S200.

Nota: Se deberán realizar las tareas de diseño marcadas con la letra "D" seguida del número de tarea, correspondientes al apartado del estudio previo antes de la sesión de prácticas.

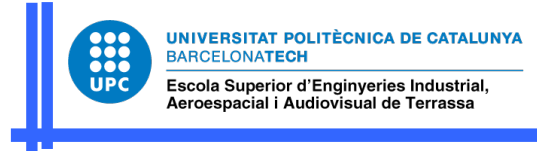

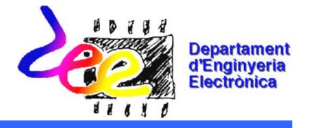

#### 3 Diseño del sistema del sistema de gestión del aforo de un parking

#### 3.1 Estudio Previo correspondiente al diseño del módulo M2

En el siguiente apartado se finaliza el diseño del módulo M2 de la etapa de control de la ocupación del parking, descrita en la Fig. 2.

D1. Descripción en lenguaje VHDL del contador BCD reversible de la Fig. 9, con entrada de enable (CE) y salida de finalización de cuenta (Tc).

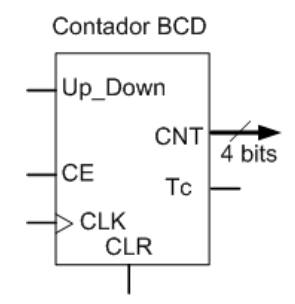

Figura 3. Contador BCD reversible con entrada de clock enable (CE) y salida de finalización de cuenta

```
(Tc).
library IEEE;
use IEEE.STD_LOGIC_1164.ALL;
use IEEE.STD_LOGIC_ARITH.ALL;
use IEEE.STD_LOGIC_UNSIGNED.ALL;
entity Contador_BCD is
       port(UP_DOWN,CE,CLK,CLR: in std_logic;
        Tc: out std_logic;
        CNT : out std_logic_vector (3 downto 0));
end Contador_BCD;
architecture Behavioral of Contador_BCD is
signal cnt_temp: std_logic_vector (3 downto 0);
begin
process(CLK,CLR)--Contador BCD reversible
begin
....
end process;
process(CLK,CLR)--Generación de la señal Tc 
begin
       if(CLR='1')then 
              Tc = '0';elsif(CLK'event and CLK='1') then
              if(CE='1') Then
                     if(cnt_temp=9 and UP_DOWN='1') or (cnt_temp=0 and 
           UP_DOWN='0')then 
                                    Tc = '1';else Tc<='0';
                     end if;
              else
                     Tc == '0';
              end if;
         end if;
end process;
end Behavioral;
Diseño de sistemas digitales -4- Electrónica Digital
```
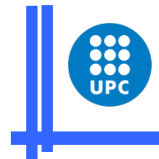

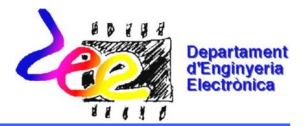

### 3.2 Implementación del sistema de gestión del aforo de un parking sobre la FPGA XC3S200

En este apartado se describe paso a paso el proceso a seguir para finalizar la descripción, simulación y la implementación del sistema completo, empleando la herramienta software WebPack ISE.

T1. Iniciar la herramienta de trabajo proporcionada por Xilinx, "ISE Project Navigator" , y abrir el proyecto que se creó en la sesión anterior ("File->Open Project").

T2. Para finalizar la descripción del sistema completo, falta describir el componente Contador\_BCD que se ha diseñado en el apartado 3.1 del estudio previo. Para ello, situar el ratón encima de cualquier componente que aparece en la ventana "Sources", pulsar el botón derecho del ratón y seleccionar la opción "New Source". Esta acción nos permitirá añadir la descripción en lenguaje VHDL del componente seleccionado a partir de la descripción realizada en el estudio previo.

T3. Una vez finalizada la descripción de los diferentes componentes, comprobaremos que no exista ningún error de sintaxis. Salvar los ficheros \*.vhd, ir seleccionando cada uno de los componentes en la ventana "Sources" y ejecutar la opción "Check Syntax" que aparece en la ventana "Processes".

Si no se ha producido ningún error, el proceso de "Check Syntax" quedará marcado en verde. En el caso de que se hubiese producido algún error, se nos indicará la línea correspondiente, así como el error detectado para su corrección.

T4. Crear un banco de pruebas para simular el funcionamiento del componente correspondiente al módulo M2.

En este caso, se introducirán los estímulos reflejados en el cronograma de la Fig.4. Para ello, seguir la plantilla de la Fig.5 e introducir los estímulos de las entradas, completando las líneas marcadas con puntos suspensivos.

Antes de iniciar el proceso de simulación, se deberá de seleccionar un tiempo se simulación de 1020 ns.

[ISE simulación de un diseño](https://zonavideo.upc.edu/video/5ffc1f361bca49139746814d)

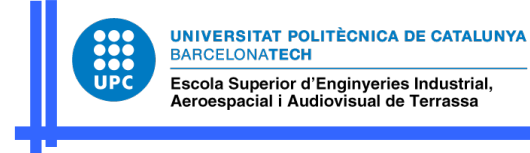

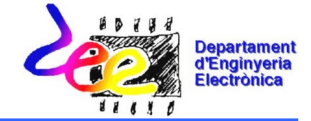

```
LIBRARY ieee;
USE ieee.std_logic_1164.ALL;
ENTITY test_M2 IS
END test_M2;
ARCHITECTURE behavior OF test_M2 IS 
     -- Component Declaration for the Unit Under Test (UUT)
    COMPONENT M2
    PORT(
          UP_DOWN : IN std_logic;
 CE : IN std_logic;
 CLK : IN std_logic;
 CLR : IN std_logic;
 Unidades : OUT std_logic_vector(3 downto 0);
 Decenas : OUT std_logic_vector(3 downto 0)
         );
    END COMPONENT;
     --Inputs
 signal UP_DOWN : std_logic := '0';
 signal CE : std_logic := '0';
   signal CLK : std\_logic := '0';signal CLR : std\_logic := '0';
       --Outputs
    signal Unidades : std_logic_vector(3 downto 0);
   signal Decenas : std_logic_vector(3 downto 0);
    -- Clock period definitions
    constant CLK_period : time := 20 ns;
BEGIN
       -- Instantiate the Unit Under Test (UUT)
    uut: M2 PORT MAP (
         UP\_DOWN => UP\_DOWN,
          CE \implies CECLK \implies CLKCLR \implies CLR, Unidades => Unidades,
           Decenas => Decenas
         );
    -- Clock process definitions
    CLK_process :process
    begin
              CLK \le 0';
              wait for CLK_period/2;
              CLK \leq 11:
              wait for CLK_period/2;
    end process;
     -- Clock process definitions
    Enable_process :process
    begin
               CE \le 0';
              wait for CLK_period;
              CE \leq 1wait for CLK_period;
    end process;
    -- Stimulus process
    stim_proc: process
    begin
 ...
       wait for 20 ns;
       ... 
 wait for 500 ns;
       ...
       wait;
    end process;
END;
```
Fig. 4. Especificación de los estímulos de las entradas del componente M2.

Diseño de sistemas digitales -6- Electrónica Digital

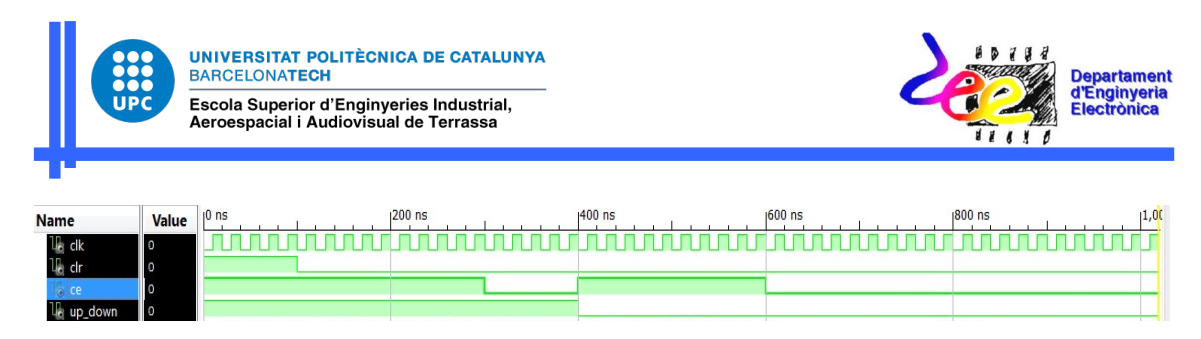

Fig. 5. Edición de los estímulos de las entradas del componente M2.

T5. Simular el funcionamiento del componente M2 y comprobar si el cronograma obtenido coincide con el resultado esperado, en caso contrario, rehacer el diseño y repetir el proceso.

T6. Una vez tenemos la descripción correcta del sistema a implementar, podemos proceder a añadir las restricciones relacionadas con la asignación de pines. Para ello, seleccionar el módulo principal (\*.vhd), y en la ventana de "Processes" bajo el texto "User Constrains" seleccionar la opción "Assign Packages Pins". A la hora de asignar los pines a las entradas y salidas del sistema, seguir la información presente en la Tabla I.

| <b>SEÑAL</b>         | <b>PIN</b>     |
|----------------------|----------------|
| $\mathsf{SE}\xspace$ | L13            |
| <b>SS</b>            | M13            |
| Reset                | L14            |
| <b>CLK</b>           | T <sub>9</sub> |
| display(0)           | P16            |
| display(1)           | N16            |
| display(2)           | F13            |
| display(3)           | <b>R16</b>     |
| display(4)           | P15            |
| display(5)           | N15            |
| display(6)           | G13            |
| display(7)           | E14            |
| AN <sub>0</sub>      | D14            |
| AN1                  | G14            |
| AN <sub>2</sub>      | F14            |
| AN <sub>3</sub>      | E13            |

Tabla I. Asignación de pines.

[ISE asignación de Pines](https://zonavideo.upc.edu/video/5ffc1f1e1bca491338665534)

T7. Configurar la FPGA para que implemente la aplicación diseñada.

[ISE configuración de la FPGA](https://zonavideo.upc.edu/video/5ffc1f261bca491397468134)

T8. Comprobar el correcto funcionamiento del circuito sobre la placa de evaluación.

Diseño de sistemas digitales -7- Electrónica Digital